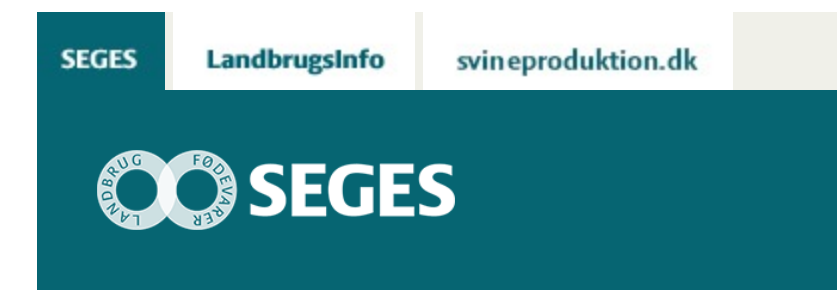

## **AP4: HVORDAN DIGITALISERER JEG MINE DRÆN**

STØTTET AF

# **Promille**afgiftsfonden for landbrug

Digitaliser dine drænkort og gem dem i dit markstyringsprogram. Så har du alle markens drændata samlet et sted. Med mobilen i hånden kan du nemt finde dræn og brønde i marken, når de skal efterses.

Du kan få digitale drænkort og drændata for din ejendom på flere måder. Typisk foregår digitaliseringen på baggrund af gamle papirbaserede drænkort, men har man ikke et drænkort, kan digitaliseringen foregå med FarmTracking på mobiltelefonen. Dertil kommer, at drænentreprenøren ved nye drænarbejder ofte opmåler drænsystemet med høj præcisions-GPS. Disse data kan nemt indlæses i CropManager.

Artiklen gennemgår forskellige måder, hvorpå du kan få digitale drænkort for din ejendom. Find den metode, der passer til dig og dit behov.

## **HVAD ER DIT UDGANGSPUNKT?**

- [Du har et papirbaseret drænkort](#page-0-0)
- [Du har digitalt drændata](https://sp.landbrugsinfo.dk/Afrapportering/innovation/2019/Sider/pl_19_5178_vejledning_digitalisering.aspx)
- [Du har ikke et drænkort](#page-3-0)

## <span id="page-0-0"></span>**DU HAR ET PAPIRBASERET DRÆNKORT**

Har du gamle, papirbaserede drænkort liggende, kan du få dem digitaliseret.

Der kan være sket meget i landskabet siden de gamle drænkort blev tegnet. Marker er slået sammen, omlagt og pejlemærker er fjernet, hvilket gør det svært at lokalisere drænene på

baggrund af det gamle papirdrænkort. Ved en digitalisering bliver dræn og brønde stedfæstet på digitale kort i forhold til landskabet, som det ser ud i dag.

## **DIGITALISEREDE DRÆNKORT**

At kortet er digitaliseret betyder, at drænledningerne er indtegnet og ligger med koordinater, geografisk korrekt i landskabet.

Det digitaliserede kort kan uploades og vises i CropManager. Det kræver man har abonnement til CropManager.

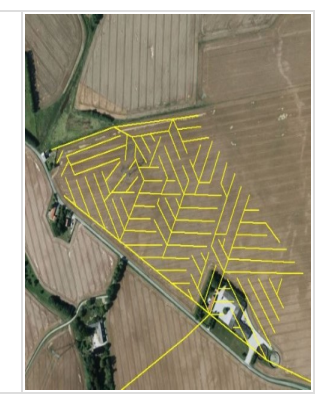

Digitalisering af de papirbaserede drænkort foregår i et GIS-program med eller uden supplerende GPS-målinger i marken. Først geo-refereres (stedfæstes) drænkortet og dernæst tegnes linjer (dræn) og punkter (brønde) ind. Du får den mest præcise digitalisering af drænenes placering ved at stedfæste det gamle papirdrænkort til GPS-registreringer af de drænbrønde og drænudløb, der er på det gamle papirdrænkort med de samme drænbrønde og drænudløb ude i marken. Uden GPS-registreringer vil man typisk støtte sig til digitale kort som viser matrikelafgrænser, veje, skærmkort med bygninger og historiske kort mm. til at få stedfæstet det gamle papirdrænkort.

Det skal dog siges, at præcisionen på de digitaliserede dræn aldrig bliver mere præcis end præcisionen på de oprindelige papirdrænkort.

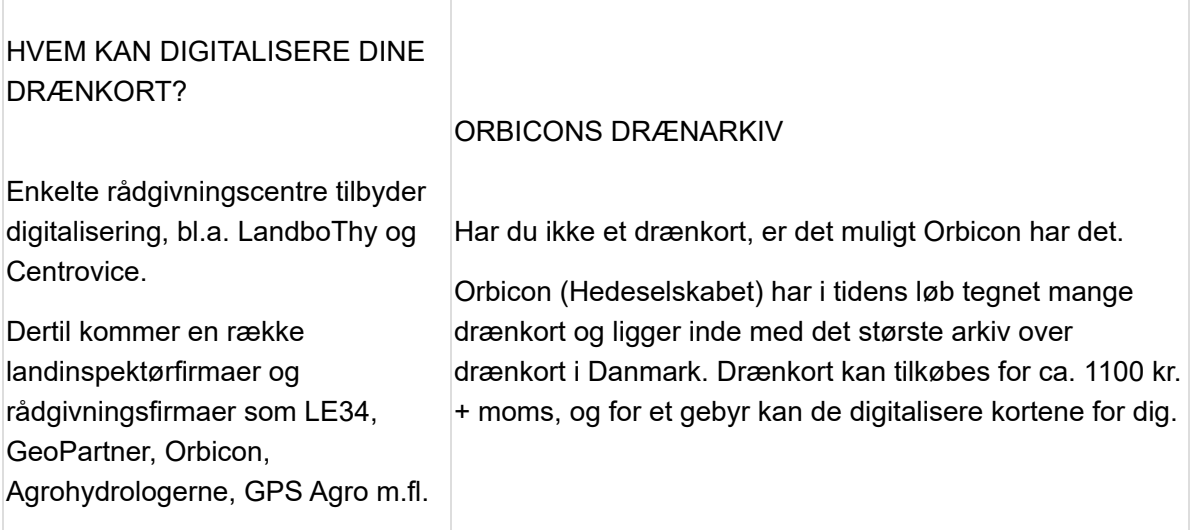

### **DU HAR DIGITALE DRÆNDATA**

Flere drænentreprenører kan levere et digitalt drænkort ved nye drænprojekter. Hvis du har digitalt drændata - i forbindelse med nydræning – kan du uploade dem til CropManager.

#### DIGITALT DRÆNDATA VED NYDRÆNING

I dag opmåler flere drænentreprenører drænsystemet med høj præcisions-GPS, som drænene lægges i jorden, og tilbyder at lave drænkort på digital form.

Planlægger du dræningsarbejde, kan du med en fordel at vælge en entreprenør, som leverer digitale drændata.

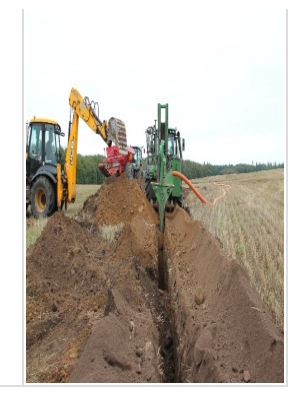

Sørg for at få de digitale drænfiler i Shape-filformat.

## **FÅ DINE DIGITALE DRÆN VIST I DIT MARKSTYRINGSPROGRAM**

Uanset om du har fået en rådgivningsvirksomhed til at digitalisere dine game papirdrænkort eller om din entreprenør har leveret digitale drændata til dig, så kan du uploade de digitaliserede dræn til et markstyringsprogram som CropManager. Husk, at de digitale drænfiler skal være i Shape-filformat.

SEGES lavet en video, der trin for trin viser, hvordan du gør. [Klik her for at se, hvordan du](https://vimeo.com/380187216) [uploader til CropManager.](https://vimeo.com/380187216)

Før du kan uploade data til CropManager, skal du være opmærksom på, at drænfilerne skal være på en bestemt form. Det betyder, at:

- De digitale drænfiler skal være i Shape-filformat.
- Drænbrønde og drænledninger skal tegnes ind i hver sin GIS-tabel og skal komprimeres i hver sin zip-mappe.

Hvem kan uploade data til CropManager?

- Udstyret med de nødvendige drænfiler, har du som landmand mulighed for selv at gøre det.
- Du kan også få drænentreprenøren eller din planteavlsrådgiver til at uploade de digitale drænfiler for dig. Det kræver, at du giver dem adgang til din bedrift i CropManager.

#### NOTÉR HVILKEN METODE DRÆNENE ER DIGITALISERET MED

Det er en god ide, at man under "note" i Hotspots skriver, hvilken metode drænene er digitaliseret med. Er digitaliseringen foregået på baggrund af gamle drænkort, er drænene opmålt af drænentreprenøren med højpræcisions-GPS eller er de indtegnet som Hotspots i FarmTracking med mobilens GPS. Især i tilfælde, hvor digitaliseringen af bedriftens drænsystemer foregår på forskellige måder med forskellige grader af præcision, er det godt at vide, hvilken grad af usikkerhed man kan forvente, når man skal lede efter sine dræn i marken.

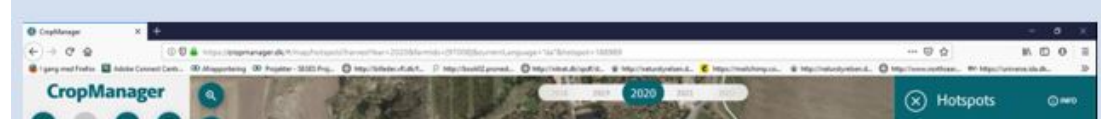

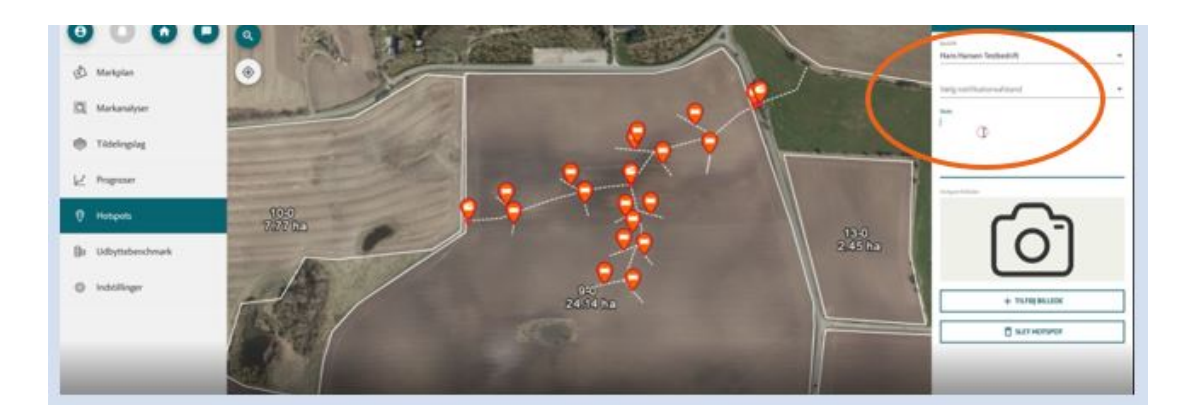

## <span id="page-3-0"></span>**DU HAR IKKE ET DRÆNKORT**

Med mobiltelefonen i hånden, kan du med FarmTracking registrere dræn.

I det følgende beskrives, hvordan du ved at følge 7 trin, kan registre dræn i marken med FarmTracking på din Android (smartphone) eller iOS (iPhone) telefon.

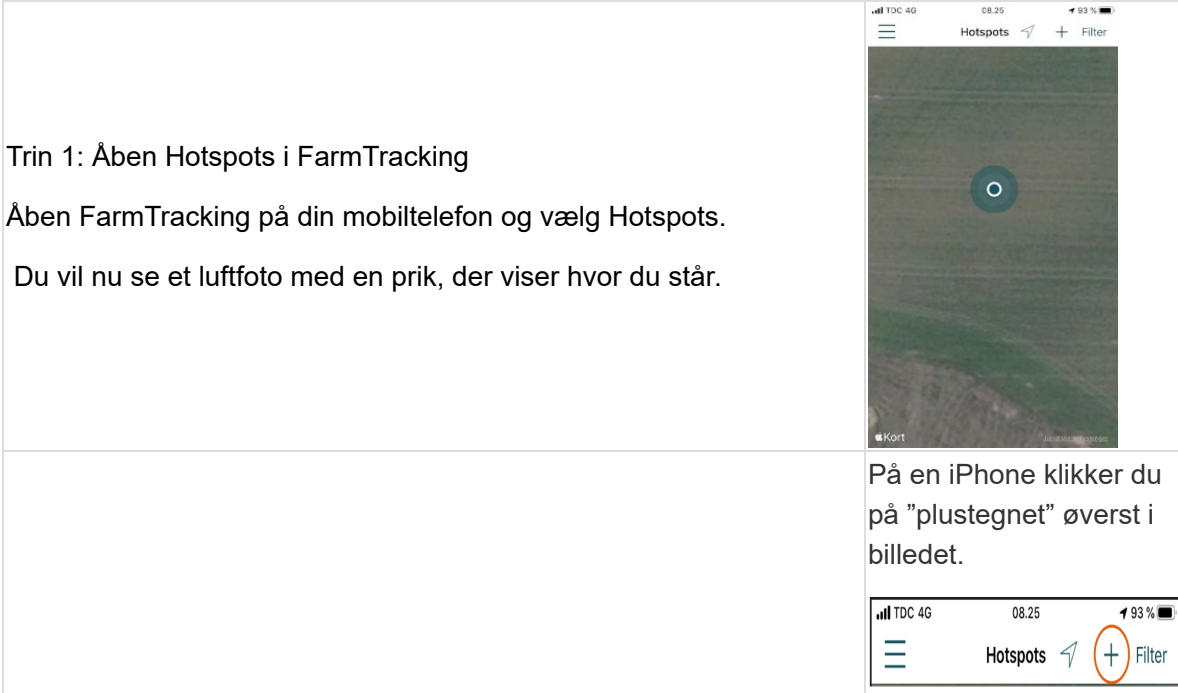

#### **Trin 2: Aktivere Hotspots**

Du kan nu begynde at registrere drænledninger og brønde.For at registrere en linje eller punkt, skal du aktivere et nyt hotspot.

På Android-telefonen vælger du "Tilføj nyt" knappen nederst til venstre på skærmen.

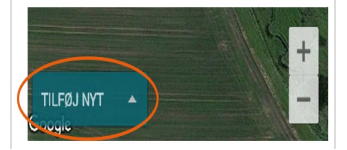

#### **Trin 3: Vælg Hotspot kategori**

Vælg den type af hotspot du vil sætte. Brønd eller Dræn.

#### **Trin 4: Afsæt punkt til din lokation**

Efter valg af hotspot-type, vil du se en skærm, hvor du kan indsætte detaljerne for din brønd eller dræn.

Klik på GEOGRAFI for at afsætte en brønd eller indtegne et dræn i forhold til din nuværende lokation.

Du kommer nu tilbage til kortvisningen med luftfoto som baggrund.

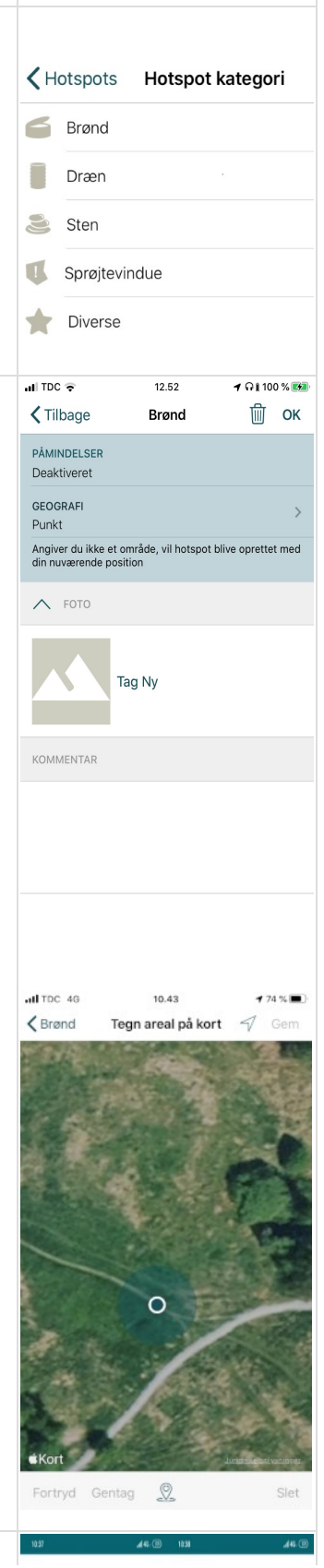

#### **Et godt tip**

Omkring prikken, der markerer din position, er der et gennemsigtig cirkel. Jo mindre den er, jo mere nøjagtig er dit GPS-signal.

Så hver gang du stopper ved et nyt punkt, du ønsker at registrere, er det en god ide at vente 20-30 sekunder til cirklen er faldet helt til ro på kortet, inden du gemmer punktet. Det samme gælder, når du skal genfinde et punkt.

#### **Trin 5: Registrer brønd eller dræn**

Klik på knappen "Sæt GPS-punkt", hvis du har en Android-telefon.

På iPhone klikker du på det lille dråbeikon i bunden af din skærm.

#### **Trin 6: Gem**

Du gemmer din registrering ved at klikke på Gem øverst til højre på skærmen på din iPhone. På Android klikker du på fluebenet samme sted.

Hvis det er en brønd du vil registrere, sætter du kun et punkt og gemmer. Hvis det er et dræn, sætter du to eller flere punkter af inden du gemmer.

#### **Trin 7: Tag et foto**

Det kan være en god ide at tage et billede af din nye brønd inden den dækkes til.

Det gør du ved at klikke på "Tag Ny" på iPhone eller "Tag Foto" på Android.

Telefonens kamera aktiveres, og du kan taget det billede, du ønsker at gemme sammen med dit punkt.

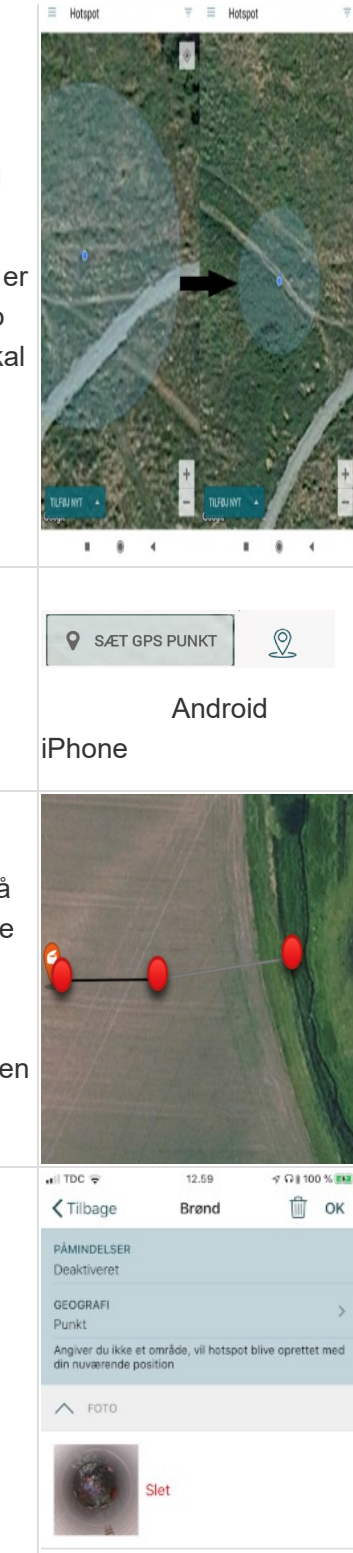

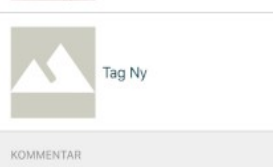

## **NØJAGTIGHED**

GPS´en i din mobiltelefon har kun en begrænset nøjagtighed. Høje bygninger, træer og vindmøller kan give forstyrrelse af dit GPS-signal. Typisk er nøjagtigheden på mobilens GPSsignal omkring 3-5 meter.

SEGES har testet om præcisionen øges ved at anvende en Android mobiltelefon, der er udstyret med en dual band GPS. På nedenstående billede vises punkter, der er optaget med mobilen med en dual band GPS. Punkterne er registreret på forskellige datoer. De hvide prikker er 1x0,5 meter, og alle punkter er registreret, mens telefonen blev holdt over midten af markeringen. Ved optagelse af hvert punkt er der ventet 15-30 sekunder til GPS'en var faldet til ro.

Billedet viser, at man vil kunne finde tilbage til et punkt med en afvigelse på ca. 2-3 meter fra der, hvor man optog det. Det vil sige, at man potentielt kan øge mobilens GPS-præcision med omkring 25 %. Mobilen med dual band GPS er særligt forbedret sammenlignet med en almindelig mobils GPS, når der skal afsættes punkter omkring elementer, der kan forstyrre signalet, som eksempelvis ved et højt læhegn. Telefonen er af mærket Xiaomi MI 8 med Dualfrekvens GPS og koster i omegnen af 3.000 kr.

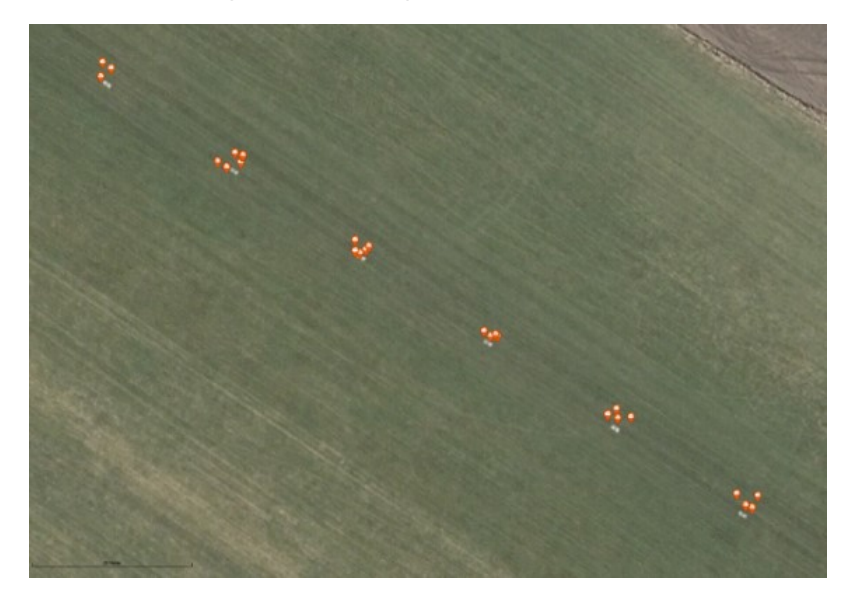

Ønsker du en endnu højere nøjagtighed, findes der forskellige eksterne GPS'ere, som du kan forbinde til din telefon med Bluetooth og derved få en nøjagtighed på en halvmeter eller endda en cm.

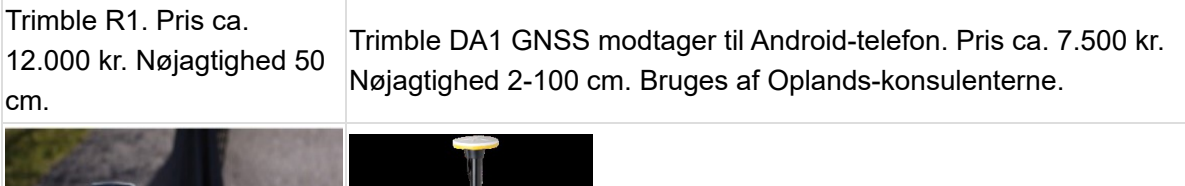

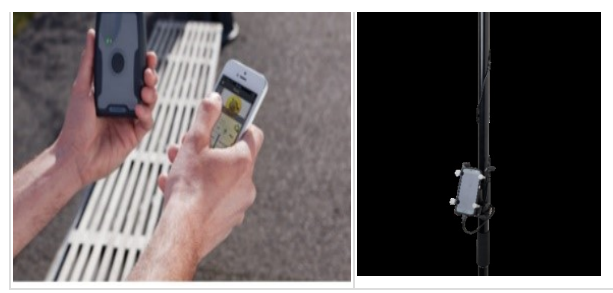

Begge disse løsninger kræver, at du køber et abonnement til et referencesignal over mobilnettet.

Nogle landbrugscentre har indkøbt en Trimble R1, som de udlejer.

## **NÅR DU SKAL GENFINDE DINE DRÆN OG BRØNDE**

Når du skal ud og vedligeholde eller spule dine dræn kan du genfinde disse ved hjælp af FarmTracking.

Her vil præcisionen af GPS'en i din telefon igen spille ind. Hvis der var en 2 meter afvigelse, da du registrerede punktet, vil der sandsynligvis også være en sådan afvigelse, når du skal genfinde punktet. Så når du med din telefon i hånden står oven på det registrerede punkt vil det punkt du søger sandsynligvis ligge inden for en afstand af 2-4 meter af hvor du står.

Bruger du en mere præcis GPS til både at registrere og genfinde punktet, vil afstanden kunne bringes ned til ganske få centimeter.

### **RELATEREDE VIDEOER OM DIGITALE DRÆNKORT**

- I videoen fortæller Morten Linnemann Madsen fra LandboThy, hvordan han hjælper landmænd med at digitalisere drænene, så de kan vises i en app. [Se video.](https://www.seges.tv/video/50328350/fra-gamle-draenkort-til-digital)
- Landmand Thomas Graugaard fra Thyholm fortæller hvordan han bruger de digitale drænkort i appen FarmTracking, når han skal finde dræn i marken. [Se video.](https://www.seges.tv/video/50327514/glad-for-digitale-draenkort)
- SEGES har lavet en video, der viser hvordan et indscannet papirdrænkort digitaliseres på baggrund af digitale kort i AgroGIS. [Se video.](https://vimeo.com/368475279/61f29d6c5a)

© 2021 - SEGES Projektsitet